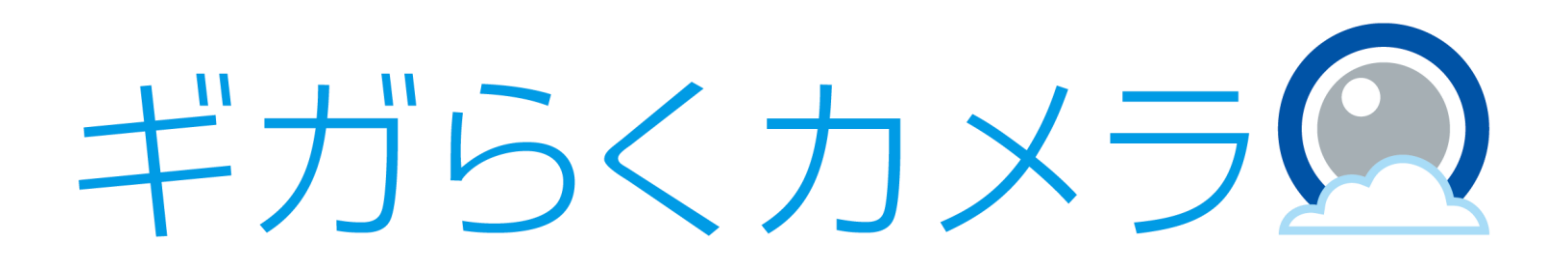

## Wi-Fi/固定IP開通マニュアル 【Wi-Fi対応お手軽カメラ SF-1編】

第1.0版

・本資料はNTT東日本が提供する、ギガらくカメラにご契約頂いたお客様が「お手軽カメラ SF-1」の Wi-Fi/固定IP設定を行う手順を記載した資料です。

・本サービスにお心あたりの無い方、ご契約を頂いていない方は本資料を破棄頂きますようお願い致します。

**【改訂履歴】**

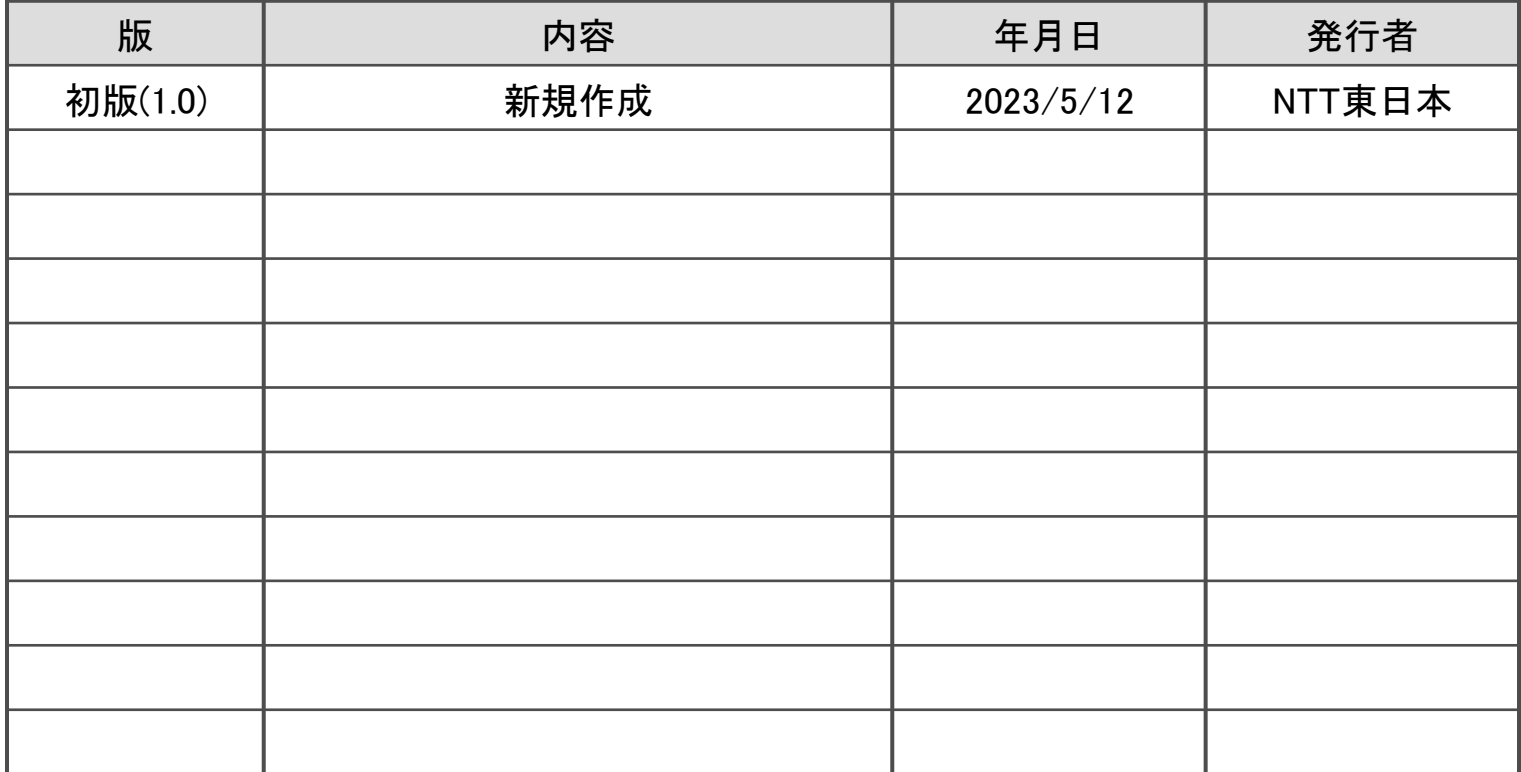

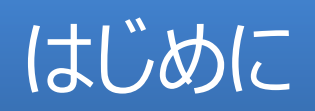

## 1.1 はじめに

本書では、 Wi-Fi/固定IPおよび、スピーカー・ヘッドセットの設定方法を記載しています。

<Wi-Fi/固定IPの設定法>

- Wi-Fi/固定IPの設定方法は、以下の方法が存在します。詳しくは各章をご参照ください。 ①QRコードによる設定
	- ②セットアップツールを利用する方法
	- ③モバイルアプリを利用する方法

<スピーカー・ヘッドセットの設定方法>

スピーカー・ヘッドセットの設定方法は、以下の方法が存在します。詳しくは各章をご参照ください。 ①セットアップツールを利用する方法

## Wi-Fi設定(無線LAN)

## 2.1 QRコードによるWi-Fi(無線LAN)設定 (PCから)

### カメラで接続する無線LANの電波が届く場所で設定してください。

接続するアクセスポイントのSSID(ネットワーク名)とパスワードが必要ですので、あらかじめお手元にご用意ください。

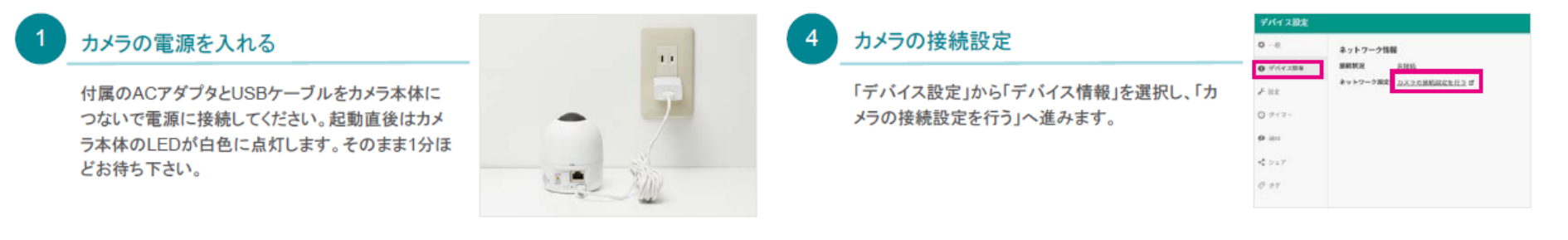

5

6

## Safie Viewerにログインする

パソコンのブラウザでSafie Viewerを立ち上げ、カ メラお申込み時にご登録いただいているメールアド レスとパスワードを入力し、「ログイン」をクリックし ます。

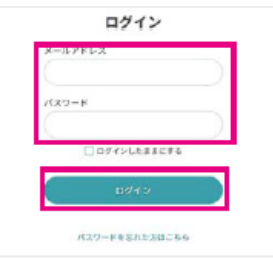

## 接続方法の選択

「Safie Oneカメラの接続設定」から「無線LANを設 定する」を選択します。

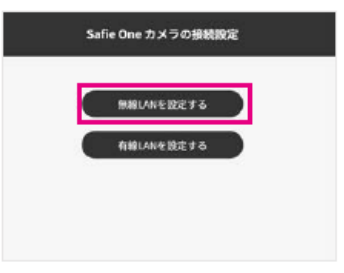

## カメラを選択する

「カメラー覧」から設定をするカメラ(シリアルNo.)の 右下「歯車ボタン」をクリックします。 ※シリアルNo.はカメラ本体裏側に記載がありま す。

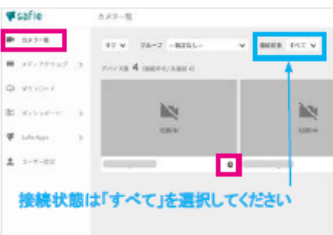

## ネットワーク情報の入力

「無線LANを設定する」で設定項目に従ってネット ワーク情報を入力し、「次へ」に進んでQRコードを 生成してください。 ※セキュリティ設定「WEP」は非推奨です。 ステルスモードをご利用の場合は「アクティブスキャ ン」を「使用する」に設定してください。

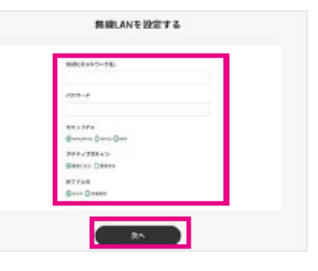

### カメラで接続する無線LANの電波が届く場所で設定してください。

接続するアクセスポイントのSSID(ネットワーク名)とパスワードが必要ですので、あらかじめお手元にご用意ください。

## QRコードの読み取り

カメラ本体向かって右側のLEDが紫色に点滅(QR コード読み取りモード)している事を確認します。カメ ラ本体とQRコードを20cmほど離してQRコードを読 み込んでください。 ※設定音が鳴るまで数秒待ちます。 右側のLEDが紫色に点滅(QRコード読み取り モード)しない場合は、「付録. トラブルシュート」を ご確認ください。

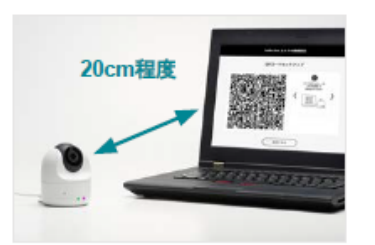

## 設定完了

カメラ本体向かって左側のLEDが濃い青色で点滅 し、しばらくして左右とも濃い青色に点灯すると設定 完了です。

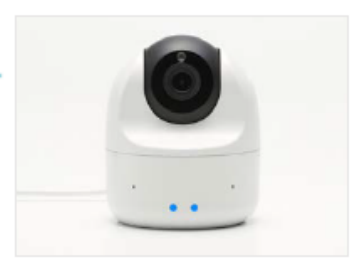

## ご注意ください

## 2.2 QRコードによるWi-Fi(無線LAN)設定 (スマートフォンから)

### カメラで接続する無線LANの電波が届く場所で設定してください。

接続するアクセスポイントのSSID(ネットワーク名)とパスワードが必要ですので、あらかじめお手元にご用意ください。

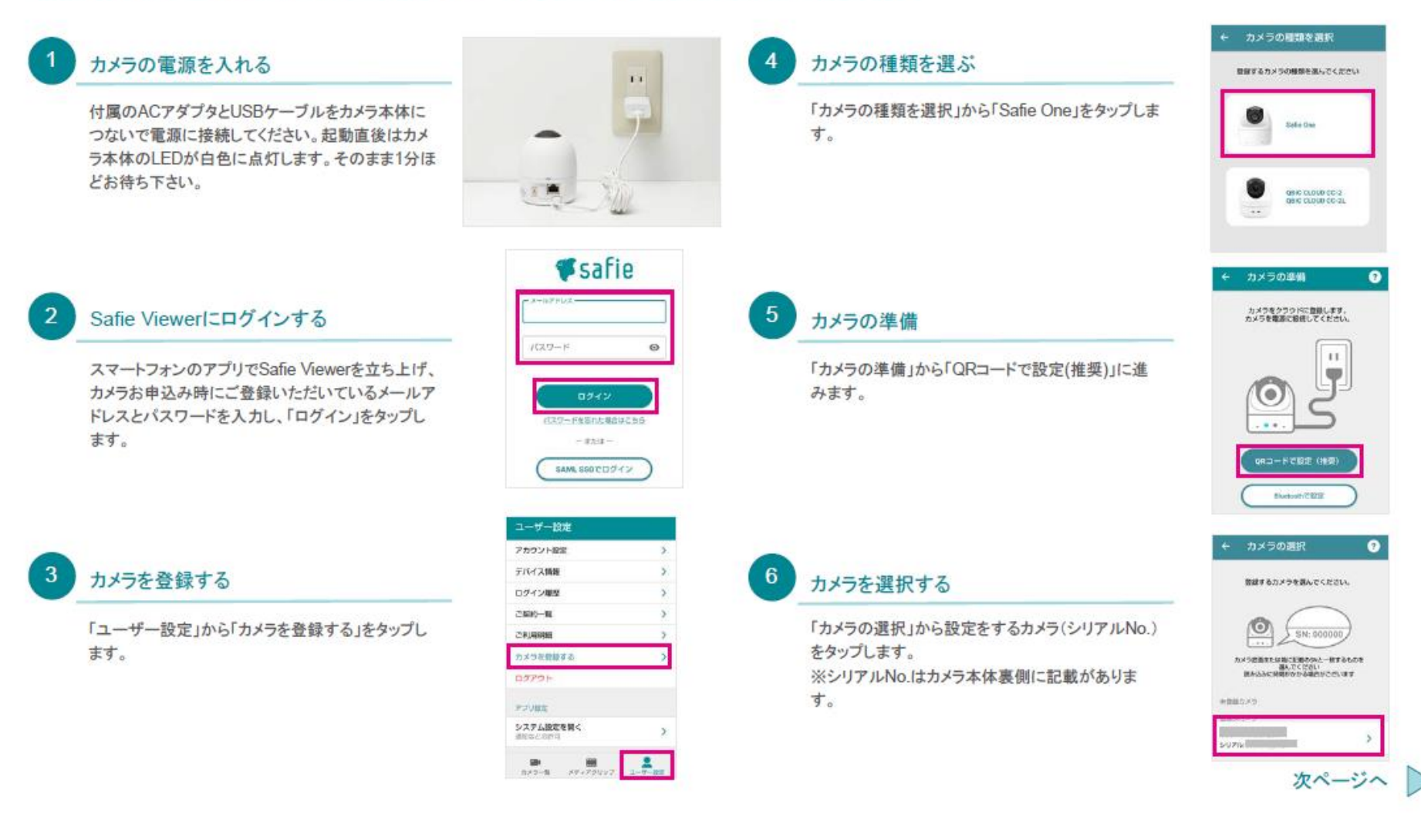

### カメラで接続する無線LANの電波が届く場所で設定してください。

接続するアクセスポイントのSSID(ネットワーク名)とパスワードが必要ですので、あらかじめお手元にご用意ください。

## 接続方法の選択

「有線・無線の選択」から「無線LANで接続」をタップ します。

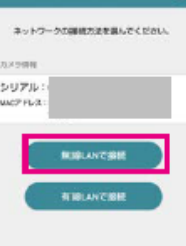

有線・電線の選択

ネットワーク情報の入力

「無線LANで接続」で設定項目に従ってネットワー ク情報を入力し、「次へ」に進みます。 ※セキュリティ設定「WEP」は非推奨です。

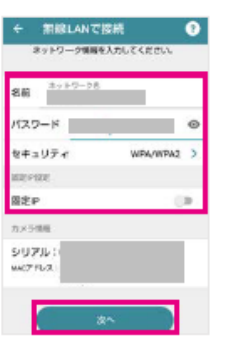

QRコードを表示

「QRコードを表示」をタップします。

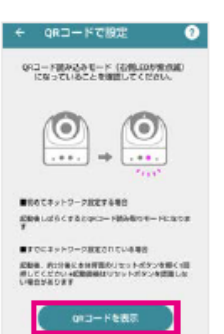

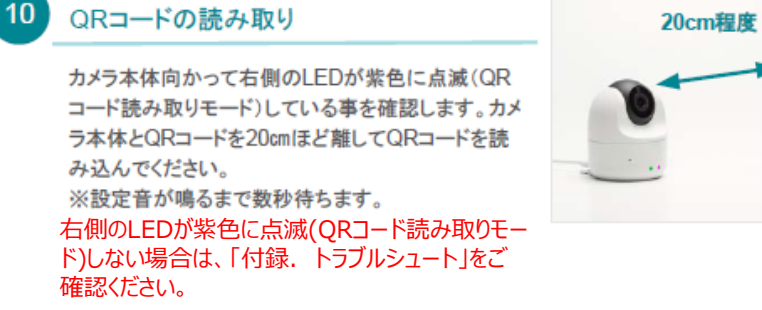

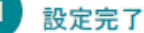

カメラ本体向かって左側のLEDが濃い青色で点滅 し、しばらくして左右とも濃い青色に点灯すると設定 完了です。

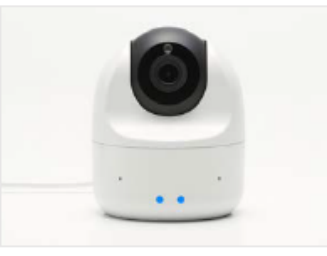

瀾

### ご注意ください

## 2.3 セットアップツールによるWi-Fi(無線LAN)設定 (PCから)

カメラで接続する無線LANの電波が届く場所で設定してください。セットアップツールはWindowsのみ設定が可能です。 接続するアクセスポイントのSSID(ネットワーク名)とパスワードが必要ですので、あらかじめお手元にご用意ください。

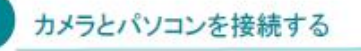

付属のUSBケーブルでカメラ本体とパソコンを接続 してください。起動直後はカメラ本体のLEDが白色 に点灯します。そのまま1分ほどお待ち下さい。

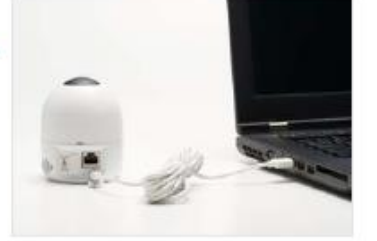

## 接続する無線LANを選ぶ

接続するSSID(ネットワーク名)をクリックします。 ※接続したいSSID(ネットワーク名)が出てこない 場合は、「ネットワークを再検索する」もしくは、「ほ かのネットワークに接続する」をクリックしてSSID (ネットワーク名)を直接入力してください。

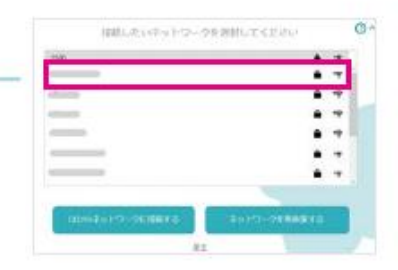

## セットアップツールにログインする

パソコン上に出てくるSafieVolumeというフォルダ の中にあるSafieSetup(Win)をクリックし、カメラお 申込み時にご登録いただいているメールアドレスと パスワードを入力して「ログイン」をクリックします。 ※自動で立ち上がらないときは、外部ディスクをご 確認ください。

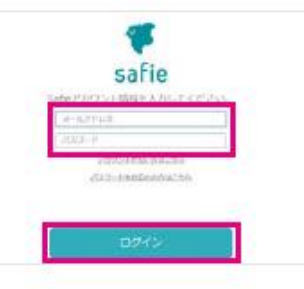

## 無線LANパスワードを入力する

パスワードを入力し、「ネットワークに接続する」をク リックします。接続までしばらく時間がかかる場合が あります。

※うまくいかない場合は、アクセスポイントに近づけ てお試しください。

※ヤキュリティ設定「WEP」は非推奨です。

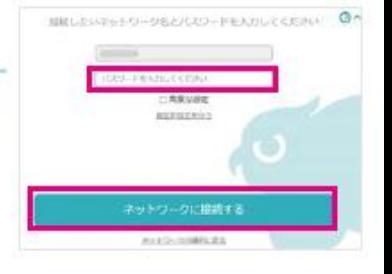

## 接続方法の選択

ネットワーク接続メニューで無線LANの「設定する」 をクリックします。

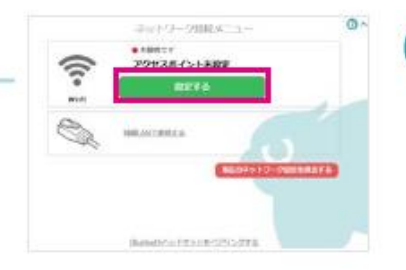

## カメラを設置する

5

6

「設定を完了する」をクリックして、カメラ本体とパソ コンの接続を外し、設置場所で付属のACアダプタと USBケーブルをカメラ本体につないで電源に接続し てください。「サーバーに接続する」をクリックしま す。

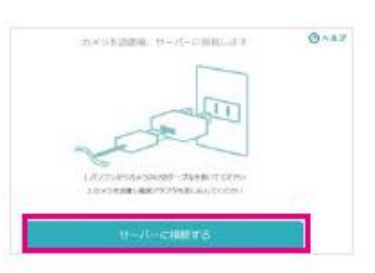

次ページへ ▶

カメラで接続する無線LANの電波が届く場所で設定してください。セットアップツールはWindowsのみ設定が可能です。 接続するアクセスポイントのSSID(ネットワーク名)とパスワードが必要ですので、あらかじめお手元にご用意ください。

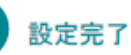

カメラ本体向かって左側のLEDが濃い青色で点滅 し、しばらくして左右とも濃い青色に点灯すると設定 完了です。

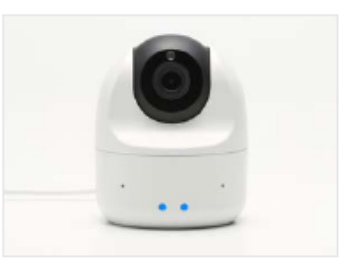

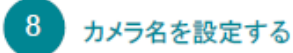

必要に応じてカメラ名を設定します。「カメラ一覧 へ」をクリックすると映像を見る事ができます。

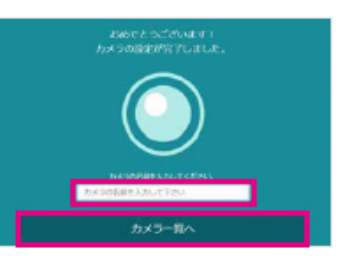

### ご注意ください

## 2.4 モバイルアプリによるWi-Fi(無線LAN)設定 (スマートフォンから)

カメラで接続する無線LANの電波が届く場所で設定してください。スマートフォンのBluetooth機能をONにして操作してください。 接続するアクセスポイントのSSID(ネットワーク名)とパスワードが必要ですので、あらかじめお手元にご用意ください。

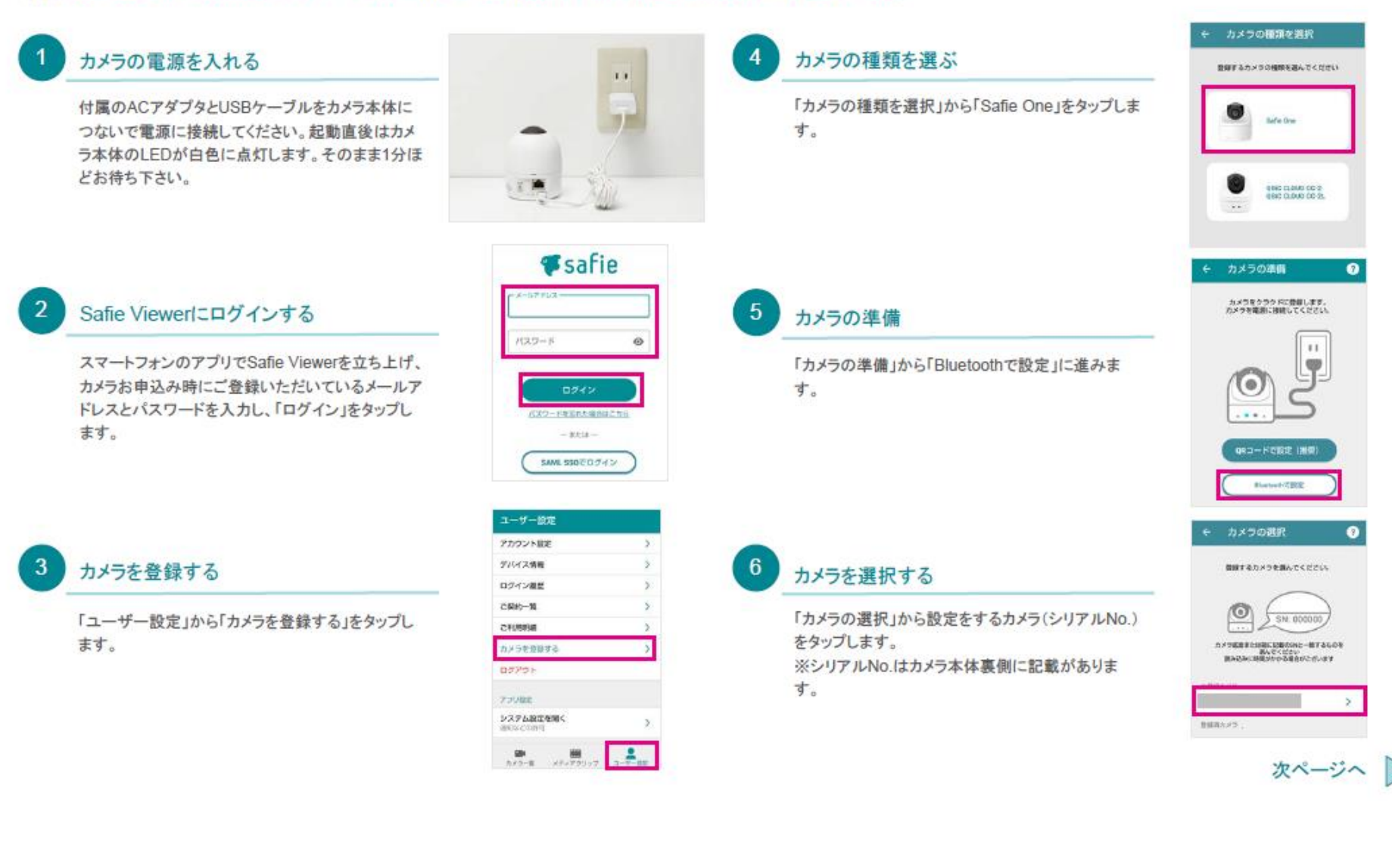

## カメラで接続する無線LANの電波が届く場所で設定してください。スマートフォンのBluetooth機能をONにして操作してください。 接続するアクセスポイントのSSID(ネットワーク名)とパスワードが必要ですので、あらかじめお手元にご用意ください。

## 接続方法の選択

「有線・無線の選択」から「無線LANで接続」をタップ します。

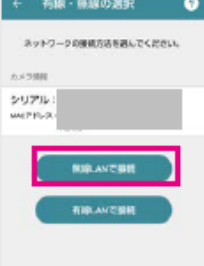

ネットワークの選択

 $\bullet$ 

## -8

-9

「ネットワークの選択」で接続するSSID(ネットワー ク名)をタップします。 ※接続したいSSID(ネットワーク名)が出てこない 場合は、「ネットワーク情報を入力」をタップして SSID(ネットワーク名)を直接入力してください。

## 無線LANパスワードを入力する

接続する無線LANを選ぶ

パスワードを入力し、「接続」をタップします。接続ま でしばらく時間がかかる場合があります。 ※うまくいかない場合は、アクセスポイントに近づけ てお試しください。 ※セキュリティ設定「WEP」は非推奨です。

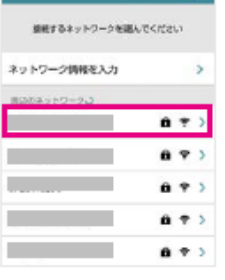

#### 無線LANで接続 ◒ ネットワーク情報を入力してください。 名前 バスワード セキュリティ WPA/WPA2 movers. **BODP** カメラ情報 シリアル: MACPHLIZ

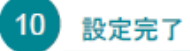

カメラ本体向かって左側のLEDが濃い青色で点滅 し、しばらくして左右とも濃い青色に点灯すると設定 完了です。

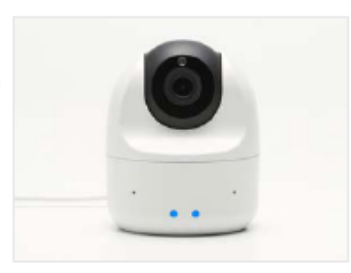

## ご注意ください

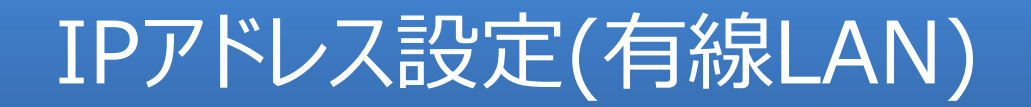

## 3.1 QRコードによるIPアドレス(有線LAN)設定 (PCから)

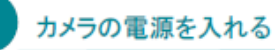

付属のACアダプタとUSBケーブルをカメラ本体に つないで電源に接続してください。起動直後はカメ ラ本体のLEDが白色に点灯します。そのまま1分ほ どお待ち下さい。

※LANケーブルは手順8で接続するので、ここで は接続しないでください。

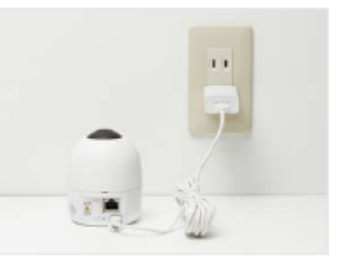

## Safie Viewerにログインする

 $\mathcal{P}$ 

パソコンのブラウザでSafie Viewerを立ち上げ、カ メラお申込み時にご登録いただいているメールアド レスとパスワードを入力し、「ログイン」をクリックし ます。

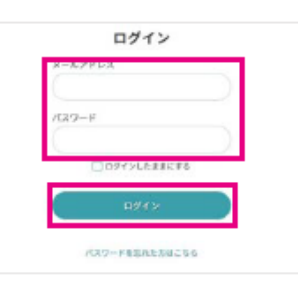

## カメラの接続設定

「デバイス設定」から「デバイス情報」を選択し、「カ メラの接続設定を行う」へ進みます。

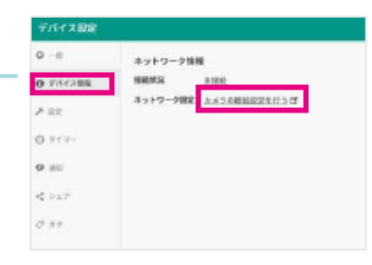

## 接続方法の選択

5

6

「Safie Oneカメラの接続設定」から「有線LANを設 定する」を選択します。

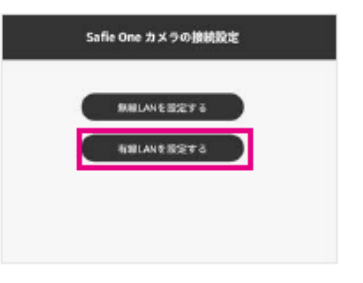

## カメラを選択する

「カメラ一覧」から設定をするカメラ(シリアルNo.)の 右下「歯車ボタン」をクリックします。 ※シリアルNo.はカメラ本体裏側に記載がありま す。

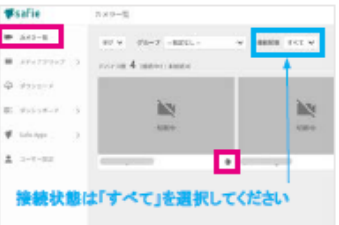

### ネットワーク情報の入力

「有線を設定する」で設定項目に従ってネットワーク 情報を入力し、「次へ」に進んでQRコードを生成し てください。

※固定IPの場合は「手動設定」で設定してください。

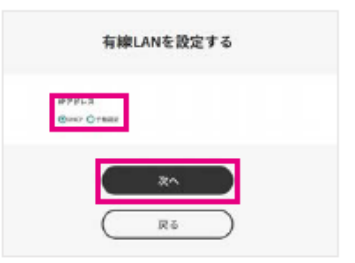

次ページへ |

## QRコードの読み取り

カメラ本体向かって右側のLEDが紫色に点滅 (QRコード読み取りモード)している事を確認しま す。カメラ本体とQRコードを20cmほど離してQR コードを読み込んでください。 ※設定音が鳴るまで数秒待ちます。 右側のLEDが紫色に点滅(ORコード読み取りモー ド)しない場合は、「付録. トラブルシュート」をご 確認ください。

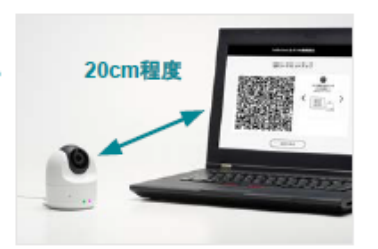

#### $\mathbf{R}$ 設定完了

QRコードの読み取りに成功したら、カメラ本体から 電源ケーブルを抜いてください。 【PoE給電でない場合】設置場所でLANケーブルに 接続し、付属のACアダプタとUSBケーブルをカメラ 本体につないで電源に接続してください。 【PoE給電の場合】設置場所でPoEハブ等とカメラ 本体をLANケーブルで接続してください。

起動直後はカメラ本体のLEDが白色に点灯しま す。そのまま1分ほどお待ち下さい。 カメラ本体のLEDが向かって左側が濃い青色·右 側が緑色に点灯したら設定完了です。

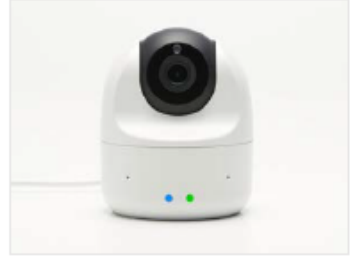

## ご注意ください

## 3.2 QRコードによるIPアドレス(有線LAN)設定 (スマートフォンから)

3

#### カメラの種類を選択 カメラの雷源を入れる カメラの種類を選ぶ  $\boldsymbol{\Lambda}$ 豊岡するカメラの種類を選んでください。  $1.1$ 付属のACアダプタとUSBケーブルをカメラ本体に 「カメラの種類を選択」から「Safie One」をタップしま Safe One す。 つないで電源に接続してください。起動直後はカメ ラ本体のLEDが白色に点灯します。そのまま1分ほ どお待ち下さい。  $x =$ 986 0.000 002 ※LANケーブルは手順8)で接続するので、ここで  $\dddot{\phantom{1}}$ は接続しないでください。 *#safie* カメラの準備 Ø のアドレス カメラをクラクドに登録します。<br>カメラを電源に接続してください。 Safie Viewerにログインする -5 カメラの準備  $1529 - 8$  $^{\circ}$ t t スマートフォンのアプリでSafie Viewerを立ち上げ、 「カメラの準備」から「QRコードで設定(推奨)」に進 カメラお申込み時にご登録いただいているメールア みます。 ログイン ドレスとパスワードを入力し、「ログイン」をタップし パスワードを忘れた場合はこちら ます。  $-$  REIS  $-$ QRコードで設定 () 15 SAML \$50 C D グイン Shering 6-7095 ユーザー設定 カメラの選択  $\bullet$ アカウント販売 デバイス情報 カメラを登録する 6 カメラを選択する 関係するカメラを選んでください。 ログイン開業 ご開め一覧 「カメラの選択」から設定をするカメラ(シリアルNo.) 「ユーザー設定」から「カメラを登録する」をタップし **O** 210888 SN: 00000 をタップします。 ます。 カメラを登録する ※シリアルNo.はカメラ本体裏側に記載がありま ログアウト す。 水質経カメラ アプリ設定 システム設定を開く

**buPA** 

次ページへ

## 接続方法の選択

「有線·無線の選択」から「有線LANで接続」をタップ します。

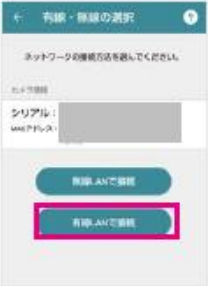

#### -8 ネットワーク情報の入力

「有線LANで接続」で設定項目に従ってネットワー ク情報を入力し、「次へ」に進みます。

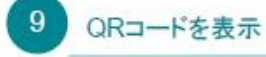

「QRコードを表示」をタップします。

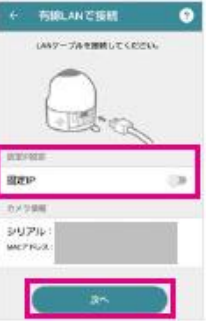

#### ORコードで設定 UK3-ド語み込みモード(新聞おOFMOM)<br>になっていることを練習してください。 তি o  $1884$  $...$  $\rightarrow$ **Ballet Carry Monday Color** 記載機 しばらくするとはコードのみなりモードになりま ■FCEAveS-3000mmでいる場合 記載者、同行場にきは解説のリセットポタンを紹く(社)<br>神してください は現在をはりセットポタンを説明しな

 $013 - 0588$ 

#### $10$ QRコードの読み取り

カメラ本体向かって右側のLEDが紫色に点滅(QR コード読み取りモード)している事を確認します。カメ ラ本体とQRコードを20cmほど離してQRコードを読 み込んでください。

※設定音が鳴るまで数秒待ちます。

右側のLEDが紫色に点滅(QRコード読み取りモー ド)しない場合は、「付録、トラブルシュート」をご 確認ください。

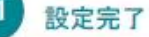

QRコードの読み取りに成功したら、カメラ本体から 電源ケーブルを抜いてください。 【PoE給電でない場合】設置場所でLANケーブルに 接続し、付属のACアダプタとUSBケーブルをカメラ

本体につないで電源に接続してください。 【PoE給電の場合】設置場所でPoEハブ等とカメラ 本体をLANケーブルで接続してください。

起動直後はカメラ本体のLEDが白色に点灯しま す。そのまま1分ほどお待ち下さい。 カメラ本体のLEDが向かって左側が濃い青色·右側 が緑色に点灯したら設定完了です。

## ご注意ください

カメラのLEDが濃い赤·濃い青の交互点滅はファームウェアの更新中です。 故障の原因になるので電源は抜かず、そのまま5分ほどお待ちください。

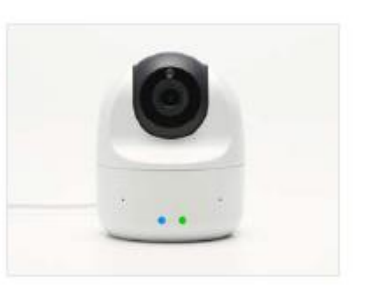

20cm程度

N

## 3.3 セットアップツールによるIPアドレス(有線LAN)設定 (PCから)

## セットアップツールはWindowsのみ設定が可能です。

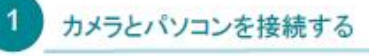

付属のUSBケーブルでカメラ本体とパソコンを接続 してください。起動直後はカメラ本体のLEDが白色 に点灯します。そのまま1分ほどお待ち下さい。

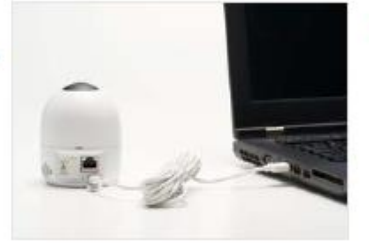

## 有線LANで接続

「設定を完了する」をクリックします。 ※固定IPの場合は「IPアドレス設定を行う」で設定 してください。

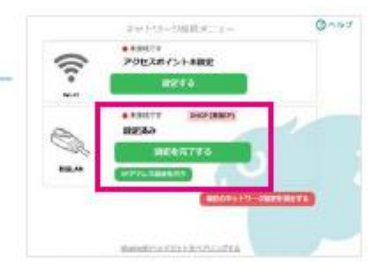

## セットアップツールにログインする

パソコン上に出てくるSafieVolumeというフォルダ の中にあるSafieSetup(Win)をクリックし、カメラお 申込み時にご登録いただいているメールアドレスと パスワードを入力して「ログイン」をクリックします。 ※自動で立ち上がらないときは、外部ディスクをご 確認ください。

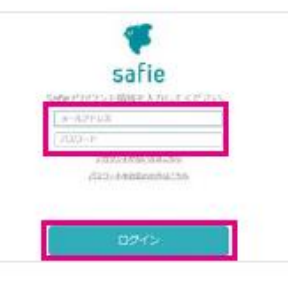

## 接続方法の選択

ネットワーク接続メニューで「有線LANで接続する」 をクリックします。

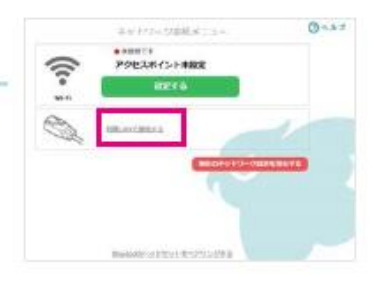

## カメラを設置する

「設定を完了する」をクリックします。カメラ本体とパ ソコンの接続を外してください。 【PoE給電でない場合】設置場所でLANケーブルに

接続し、付属のACアダプタとUSBケーブルをカメラ 本体につないで電源に接続してください。 【PoE給電の場合】設置場所でPoEハブ等とカメラ 本体をLANケーブルで接続してください。

「サーバーに接続する」をクリックします。

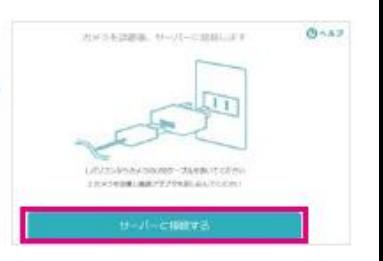

次ページへ

### セットアップツールはWindowsのみ設定が可能です。

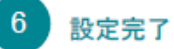

起動直後はカメラ本体のLEDが白色に点灯しま す。そのまま1分ほどお待ち下さい。 カメラ本体のLEDが向かって左側が濃い青色・右側 が緑色に点灯したら設定完了です。

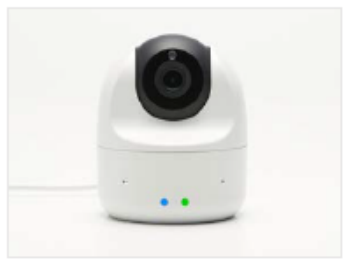

## カメラ名を設定する

必要に応じてカメラ名を設定します。「カメラ一覧 へ」をクリックすると映像を見る事ができます。

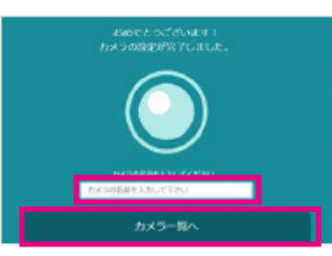

## ご注意ください

## 3.4 モバイルアプリによるIPアドレス(有線LAN)設定 (スマートフォンから)

## スマートフォンのBluetooth機能をONにして操作してください。

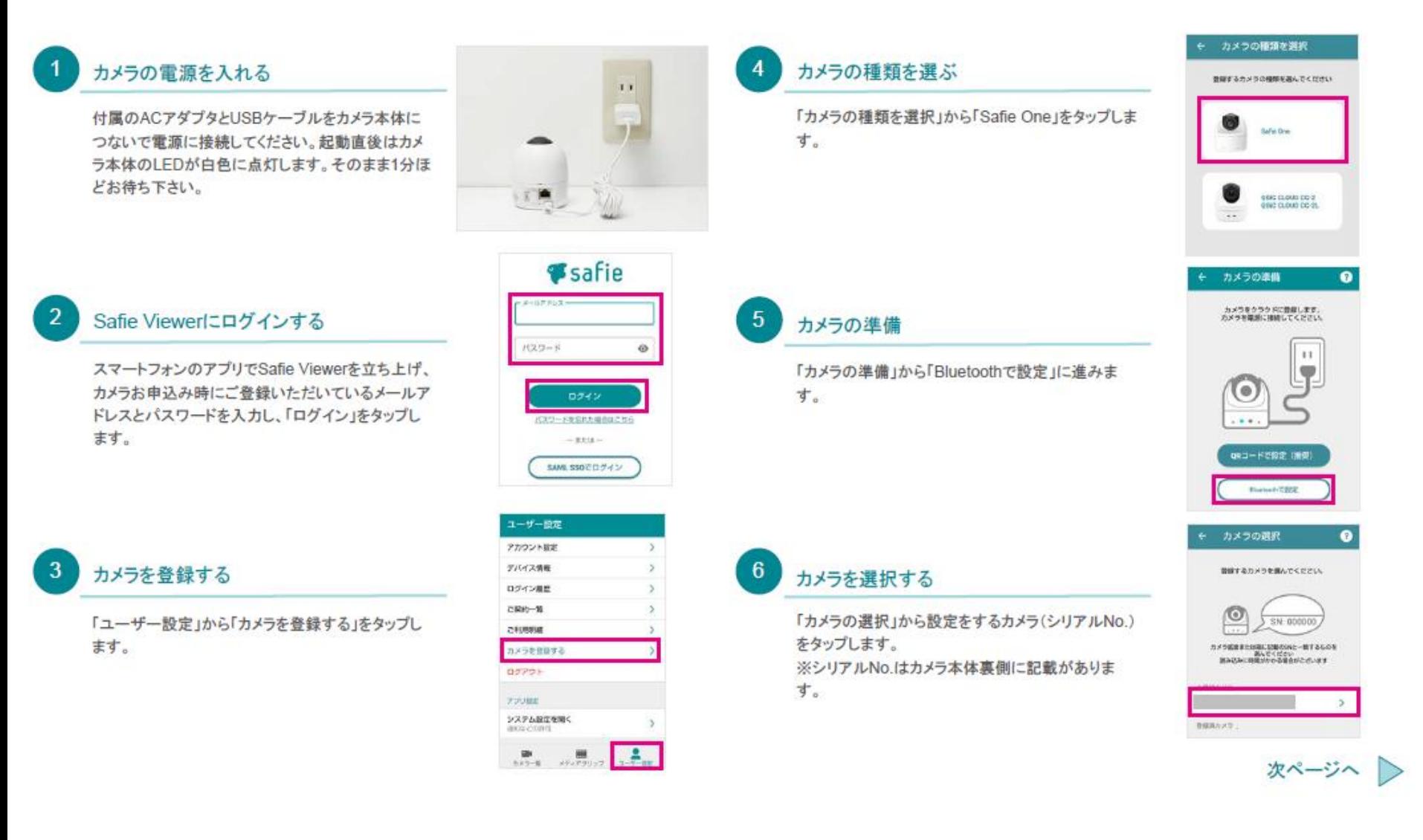

### スマートフォンのBluetooth機能をONにして操作してください。

## 接続方法の選択

「有線・無線の選択」から「有線LANで接続」をタップ します。

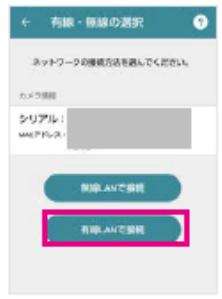

#### ネットワーク情報の入力 8

「有線LANで接続」で設定項目に従ってネットワー ク情報を入力し「接続」に進みます。

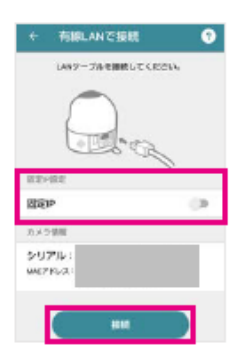

#### $9^{\circ}$ 設定完了

カメラ本体から電源ケーブルを抜いてください。 【PoE給電でない場合】設置場所でLANケーブルに 接続し、付属のACアダプタとUSBケーブルをカメラ 本体につないで電源に接続してください。 【PoE給電の場合】設置場所でPoEハブ等とカメラ 本体をLANケーブルで接続してください。

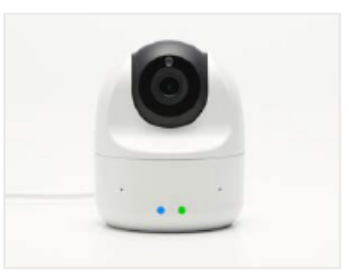

起動直後はカメラ本体のLEDが白色に点灯しま す。そのまま1分ほどお待ち下さい。 カメラ本体のLEDが向かって左側が濃い青色·右側 が緑色に点灯したら設定完了です。

### ご注意ください

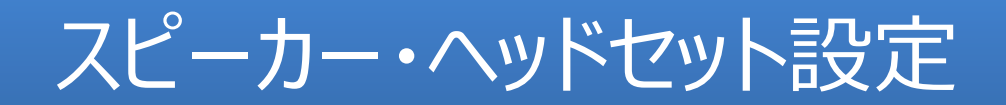

## 4.1 セットアップツールによるスピーカー・ヘッドセット設定 (PCから)

## セットアップツールはWindowsのみ設定が可能です。 あらかじめネットワーク設定を完了させた後に行ってください。

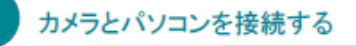

付属のUSBケーブルでカメラ本体とパソコンを接続 してください。起動直後はカメラ本体のLEDが白色 に点灯します。そのまま1分ほどお待ち下さい。

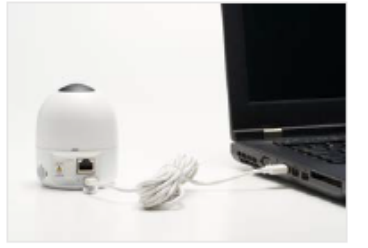

## お持ちの機器をペアリングモードにする

ペアリングモードへの操作方法は、お持ちの Bluetooth機器の取扱説明書をご確認ください。

## セットアップツールにログインする

パソコン上に出てくるSafieVolumeというフォルダ の中にあるSafieSetup(Win)をクリックし、カメラお 申込み時にご登録いただいているメールアドレスと パスワードを入力して「ログイン」をクリックします。 ※自動で立ち上がらないときは、外部ディスクをご 確認ください。

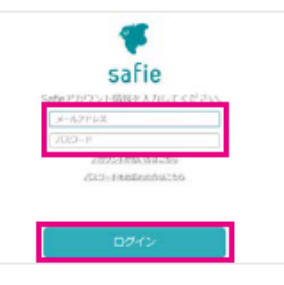

## Bluetoothデバイスを検索する

-5

6

「Bluetoothデバイスを検索してペアリングする」をク リックします。

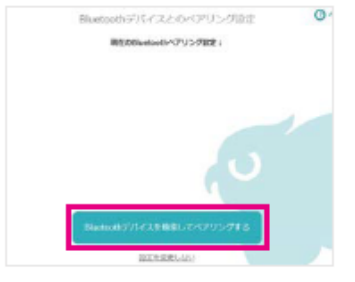

## Bluetoothヘッドセットをペアリングする

3

「Bluetoothヘッドセットをペアリングする」をクリック します。

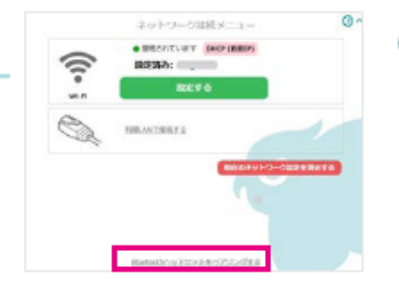

## ペアリングの実行

接続したいをBluetooth機器を選択し、「ペアリング を実行する」をクリックします。

※接続したいBluetooth機器が表示されない場合 は、お持ちの機器がペアリングモードになっている かを再度ご確認の上、「デバイスを再検索する」をク リックしてください。

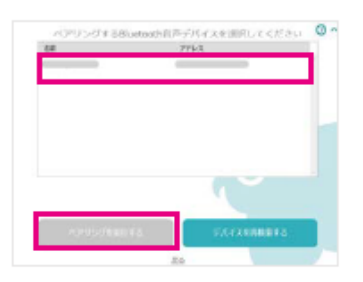

次ページへ

## セットアップツールはWindowsのみ設定が可能です。 あらかじめネットワーク設定を完了させた後に行ってください。

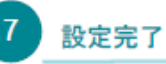

「Bluetoothデバイスのペアリングに成功しました」 の表示が出たら設定完了です。「設定を完了する」 をクリックしてカメラ本体とパソコンの接続を外してく ださい。

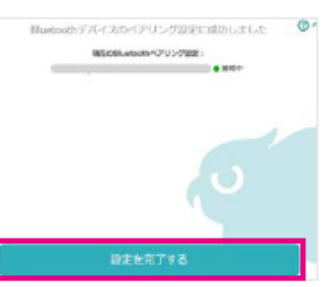

## 動作確認機種

Bluetooth ヘッドセット / Bluetooth スピーカーの動作確認機種はそれぞれ以 下の通りです。

•Bluetooth ヘッドセット

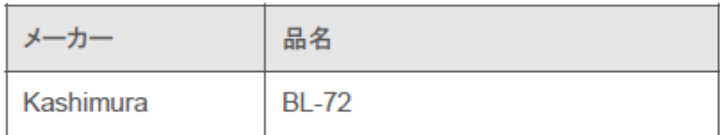

• Bluetooth スピーカー

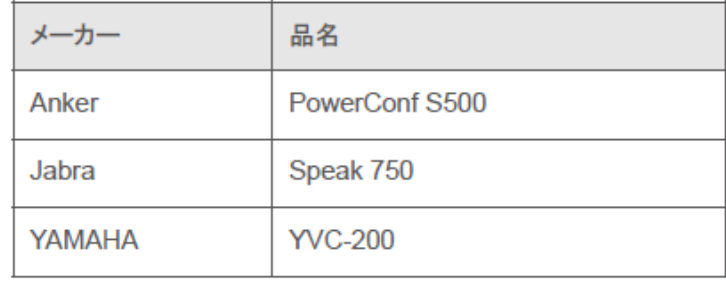

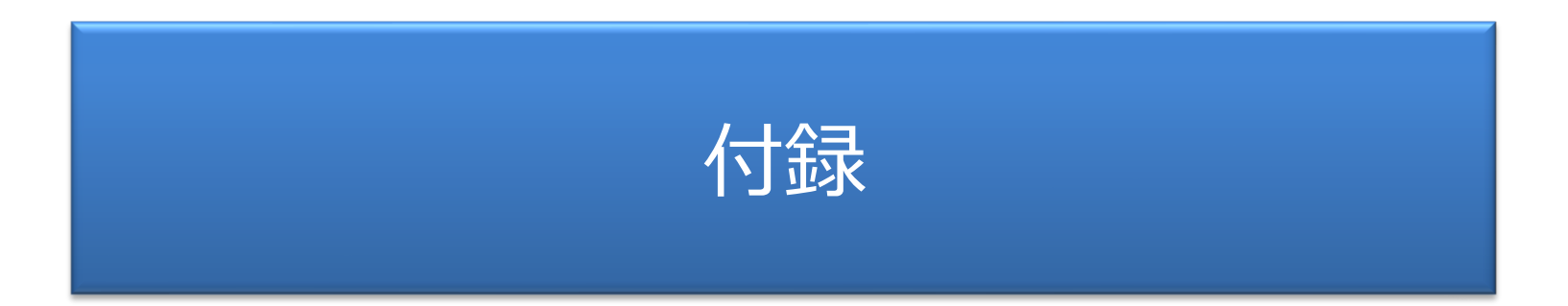

## 付録、トラブルシュート

## 設定がうまくいかないときは、以下をお試しください

- 一度カメラの電源を抜き、最初からお試しください。
- オーナーアカウントまたはカメラ設定権限があるアカウントか、お確かめください。
- 無線LANのパスワードが誤っていないかご確認ください。大文字小文字、0(ゼロ)とo (オー)など。
- 無線LAN設定がうまく行かない場合は、アクセスポイントとの距離を近づけて再度お試し ください。

# $\mathcal{M}$

. .

既にネットワークに接続したことがあるカメラの場合は、カメラ本体背面にあるリセットボタン

をクリップの先端などを利用して一度短押し(3秒以内)すると、QRコード読み取りモードにな

初めて設定する場合 起動後しばらくするとQRコード読み取りモードになります

QRコード読み取りモードにならない場合

設定したことがある場合 起動後、約2分後に本体背面のリセットボタンを軽く1回押してください ※起動直後はリセットボタンを認識しない場合があります

※リセットボタンの位置は、下記の「カメラ各部名称」をご確認ください。

## カメラ各部名称

ります。

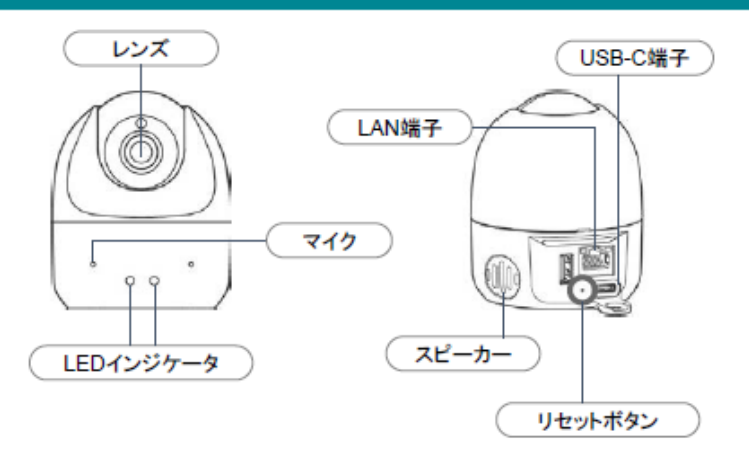

## 無線LAN設定について

映像は他の通信に比べてデータ量が多い為、PCやスマホなど他の機器が正 常に使用できる場合でも、通信が途切れる場合があります。 ※カメラ1台あたり、常時500Kbps~1Mbpsの上り回線を使用します。

カメラとアクセスポイントの距離が離れている場合や、間に壁や障害物がある 場合などは、安定した撮影ができない場合があります。 その場合は下記のような環境改善をお試しください。 ・アクセスポイントとカメラを近づける ・アンテナ付きのアクセスポイントはアンテナの向きを調整する ・中継機を設置する